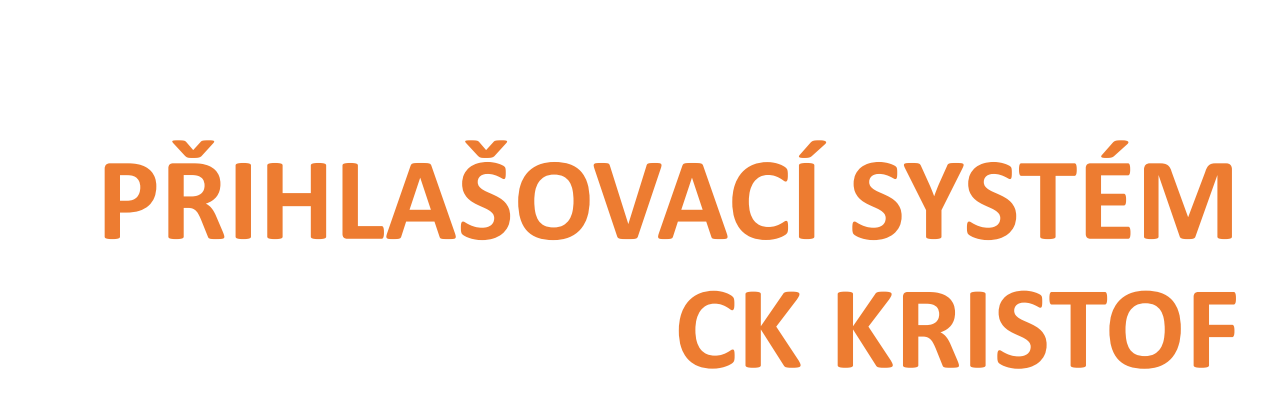

# **MANUÁL PRO RODIČE**

### **1. Informace o zájezdu, přihlášení**

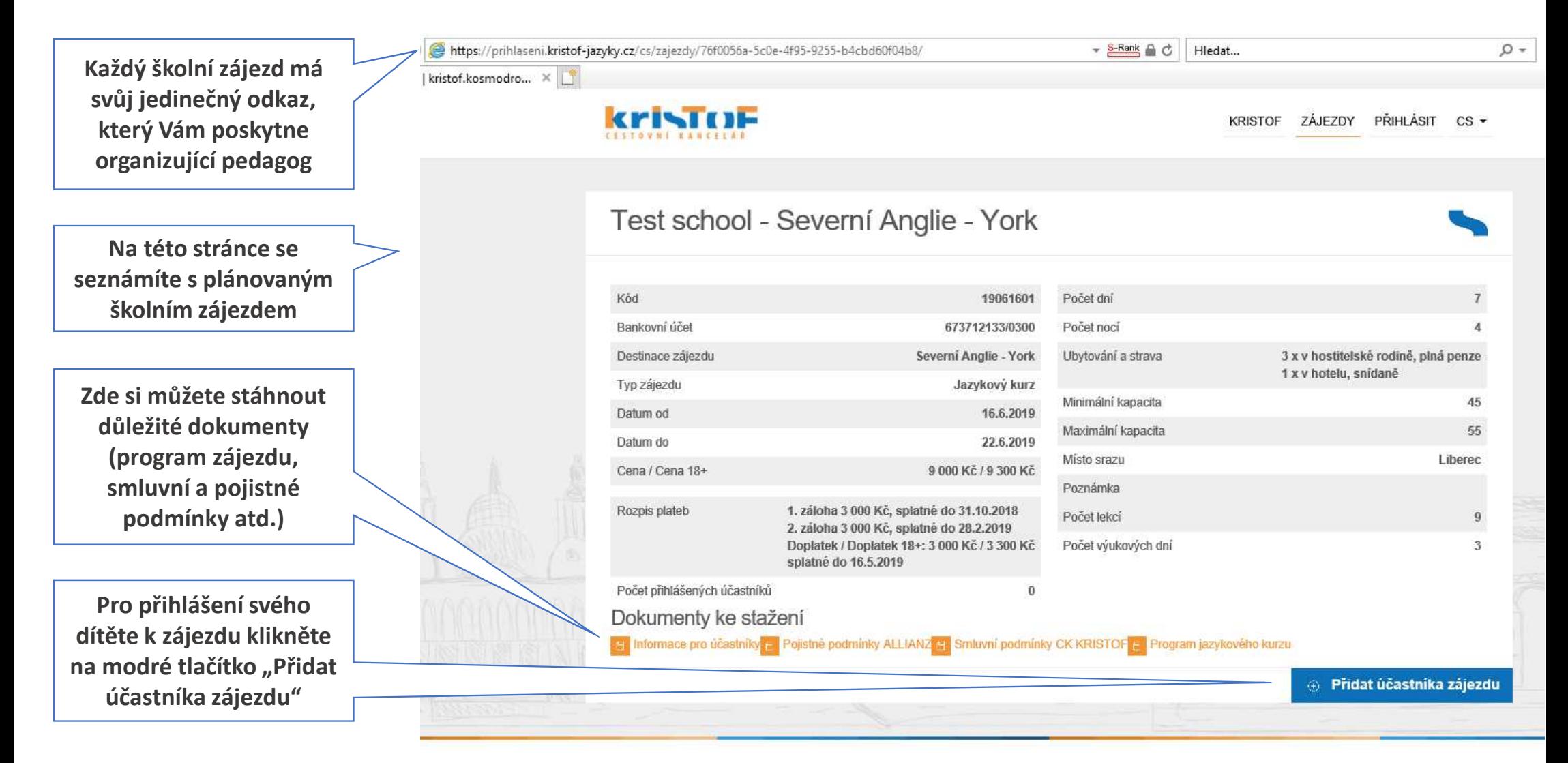

### **2. Přihlášení k zájezdu**

**Vyplňte informace o sobě (zákonném zástupci), a to včetně e-mailu, který bude sloužit k přihlašování do systému a bude přes něj probíhat veškerá komunikace týkající se zájezdu.**

**Vyplňte informace o účastníkovi zájezdu (jméno, datum narození, telefon, alergie a zdravotní omezení, číslo cestovního dokladu apod.). Tyto informace bude možné později v systému opravit či doplnit**

**Odsouhlaste smluvní podmínky CK KRISTOF a zpracování osobních údajů, bez tohoto kroku není možné se k zájezdu závazně přihlásit**

#### Test school - Severní Anglie - York

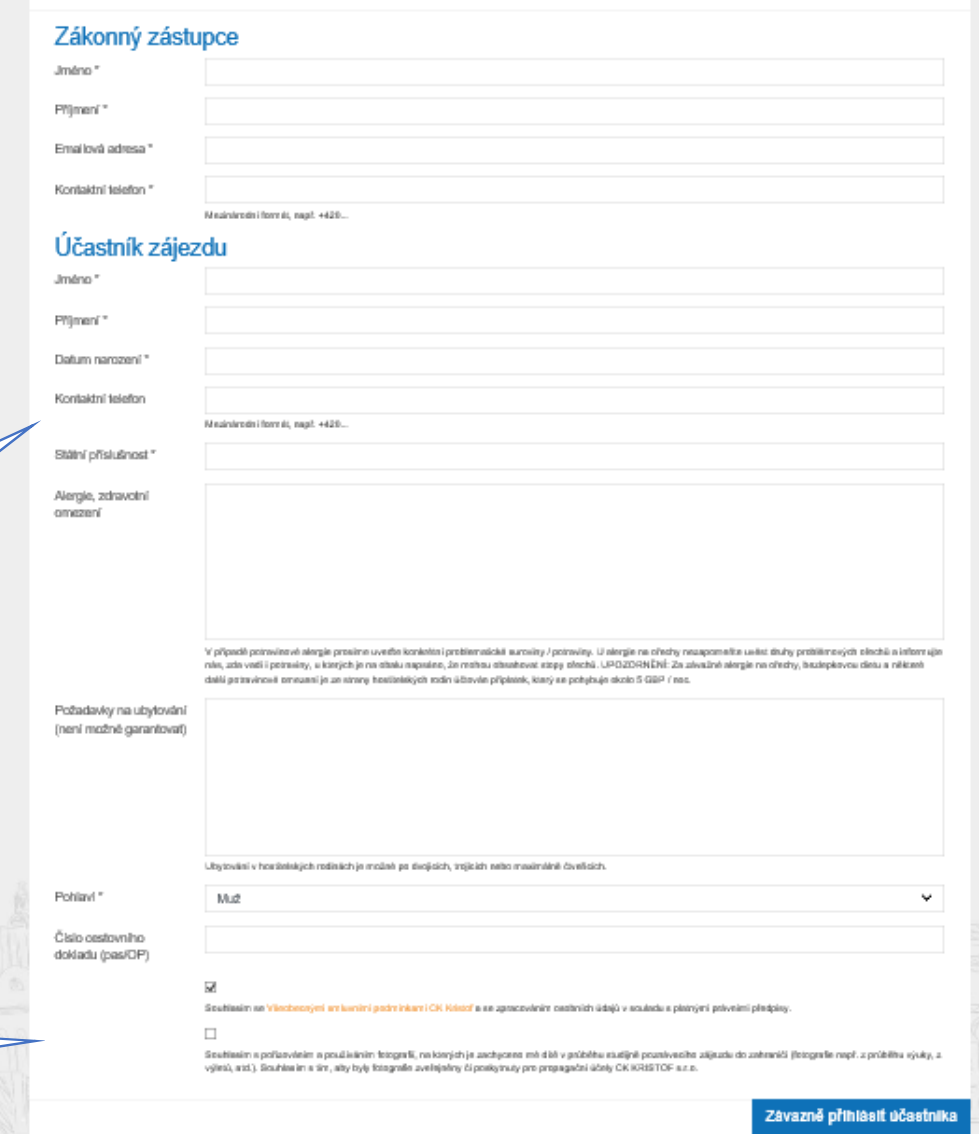

#### **3. Shrnutí zájezdu**

#### **A JE HOTOVO!**

**Zde najdete své platební údaje a Smlouvu o zájezdu ke stažení** Test school - Severní Anglie - York

Kód 19061601 Počet dní Bankovní účet Počet nocí 673712133/0300 Destinace zájezdu Severní Anglie - York Ubytování a strava Typ zájezdu Jazykový kurz Minimální kapacita Datum od 16,6,2019 Maximální kapacita Datum do 22.6.2019 Místo srazu Cena / Cena 18+ 9 000 Kč / 9 300 Kč Poznámka Rozpis plateb 1. záloha 3 000 Kč, splatné do 31.10.2018 Počet lekcí 2. záloha 3 000 Kč, splatné do 28.2.2019 Počet výukových dní Doplatek / Doplatek 18+: 3 000 Kč / 3 300 Kč splatné do 16.5.2019 Počet přihlášených účastníků A Dokumenty ke stažení ia Informace pro účastníky si Pojistné podmínky ALLIANZ E Smluvní podmínky CK KRISTOF si Program jazykového kurzu

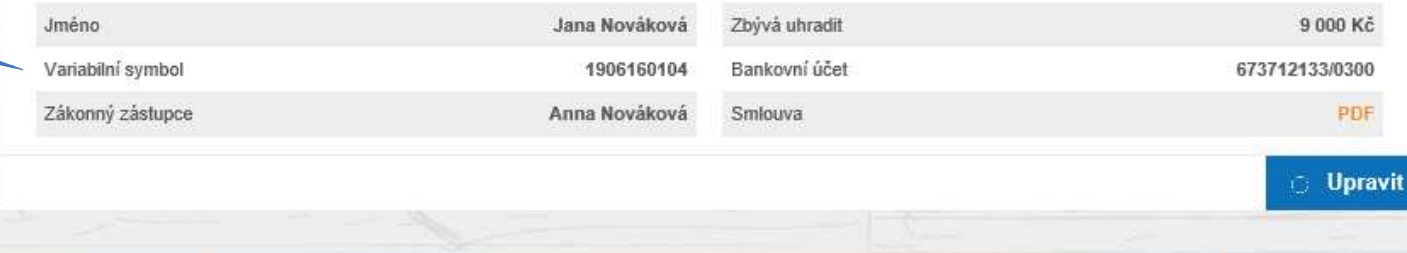

 $\overline{I}$ 

 $\overline{4}$ 

45

55

 $9$ 

 $\overline{3}$ 

Liberec

3 x v hostitelské rodině, plná penze

1 x v hotelu, snídaně

#### **4. Potvrzení přihlášení Potvrzení o úspěšném přihlášení Vám přijde na uvedený e-mail. Než mail dorazí, může to trvat několik minut.**Hledat e-mail, přílohu či kontakt rodice-zkouska EMAIL « Odpovědět všem Napsat e-mail < Zpět Přesunout + Označit = Spam \* **iii** Smazat Odpovědět → Přenoslat **Klepnutím na odkaz v e-mailu je NUTNÉ**zajezdy@kristof-jazyky.cz zajezdy@kristof-jazyky.cz \* Dnes 10:49 Oručené Komu: rodice-zkouska@seznam.cz **nastavit heslo k 4** Odeslané 区 Rozepsané **Vašemu účtu v** ⊵ Potvrzení závazné přihlášky k zájezdu č. 19061601. 57 **E** Hromadné **přihlašovacím** Dobrý den, **Ell** Archiv **systému. Bez** A Spam přihlášení k zájezdu č. 19061601 do Severní Anglie - York, v termínu 16.06.2019 - 22.06.2019 proběhlo úspěšně a je závazné. **tohoto kroku ■ Koš** Pro opětovné přihlášení do systému je třeba si nejdříve nastavit heslo ZDE. Vaším uživatelským jménem je e-mailová adresa: rodice**nebude možné se** S hvězdičkou zkouska@seznam.cz Smlouva o zájezdu Vám byla systémem vygenerována. Spolu s dalšími dokumenty je k dispozici ke stažení či nahlédnutí přímo v našem přihlašovacím systému. Po přihlášení ji naleznete v sekci ZÁJEZDY -> Účastníci zájezdu -> jméno **do systému** přihlášeného účastníka. Najdete tu také pokyny k platbě a můžete si zde zkontrolovat či opravit Vámi zadané údaje (datum narození, Stitky ~ číslo cestovního dokladu, alergie apod.). **opětovně přihlásit.** Červená Děkujeme za Vaši přihlášku. Modrá S pozdravem **Team CK Kristof** Zelená Moskevská 28, 460 01 Liberec, Czech Republic bezplatná linka: 800 138 241 T: +420 485 102 862 Kontakty E: zajezdy@kristof-jazyky.cz www.kristof-jazyky.cz

#### **5. Nastavení hesla – krok 1**

 **Do příslušného okna napište svou e-mailovou adresu, klikněte na "Obnovit heslo" a vyčkejte na další e-mail, který Vás zavede k nastavení hesla.**

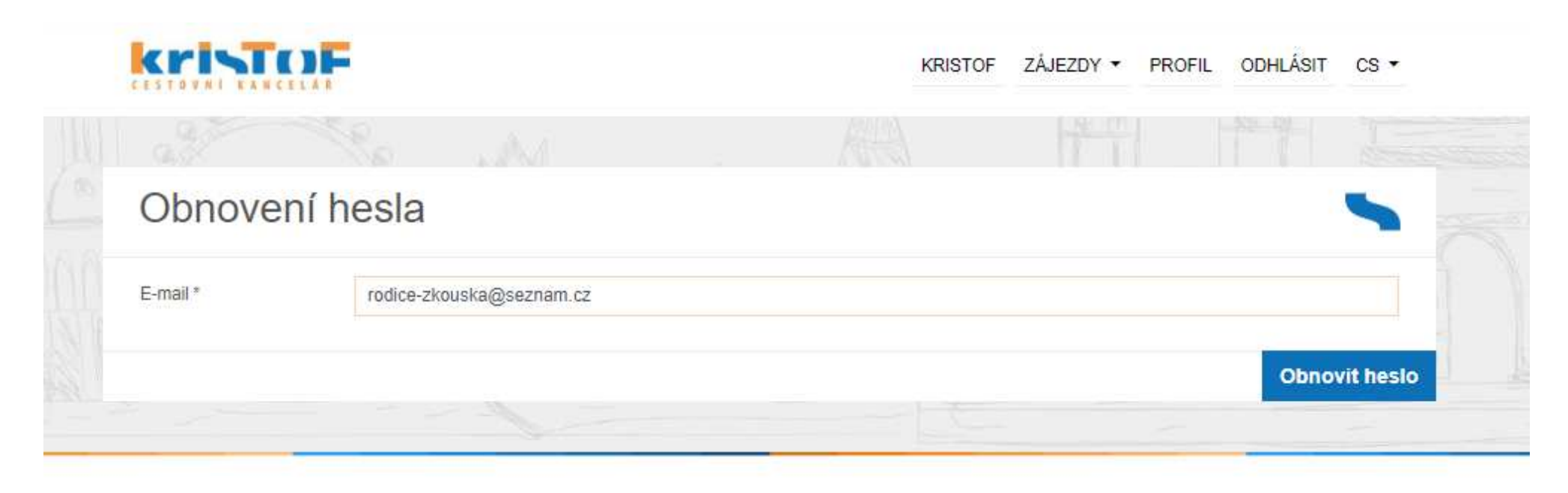

All Rights Reserved. 2018

Created by Trilogic s.r.o.

### **6. Nastavení hesla – krok 2**

**Klikněte na odkaz v e-mailu**

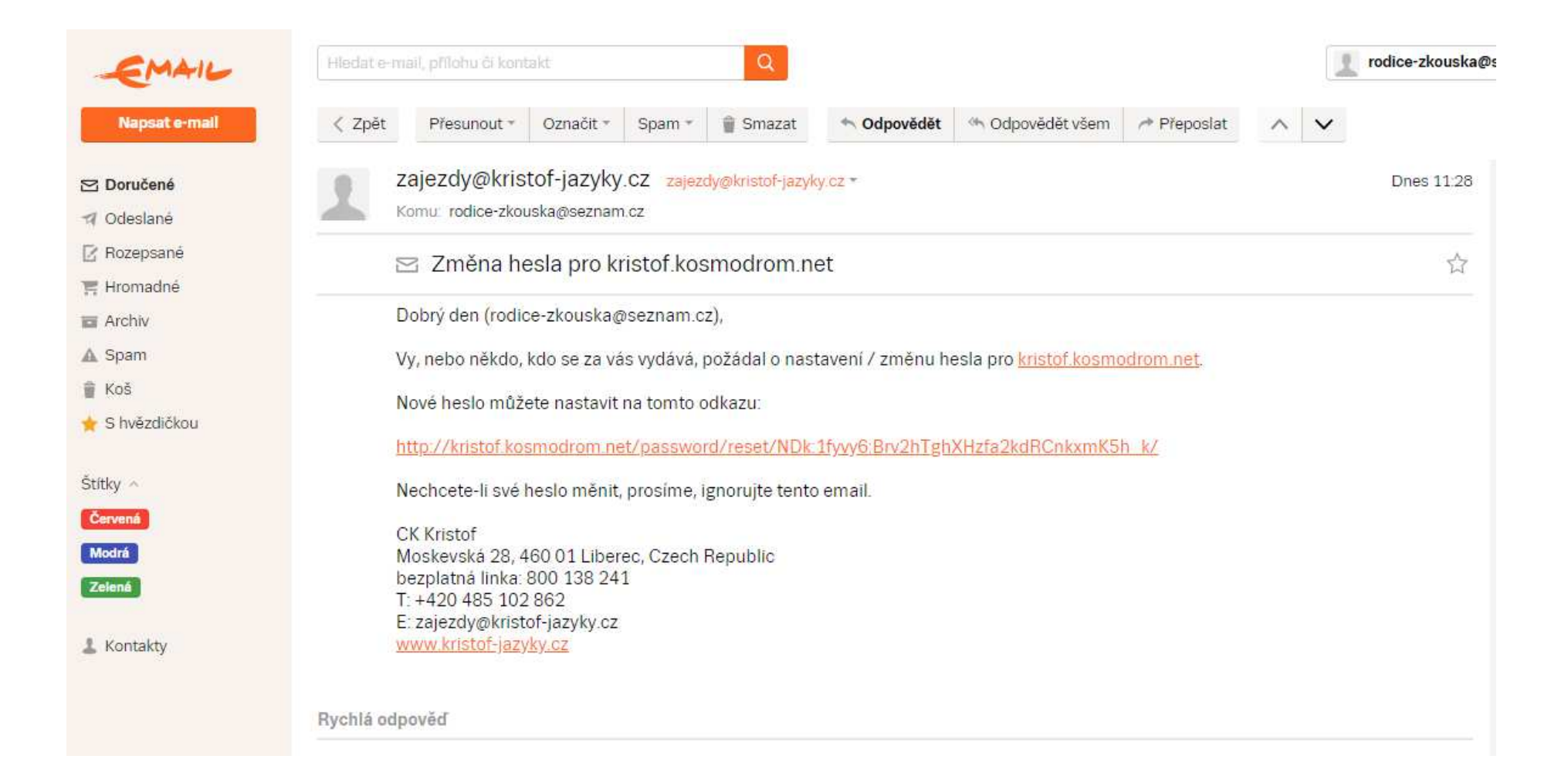

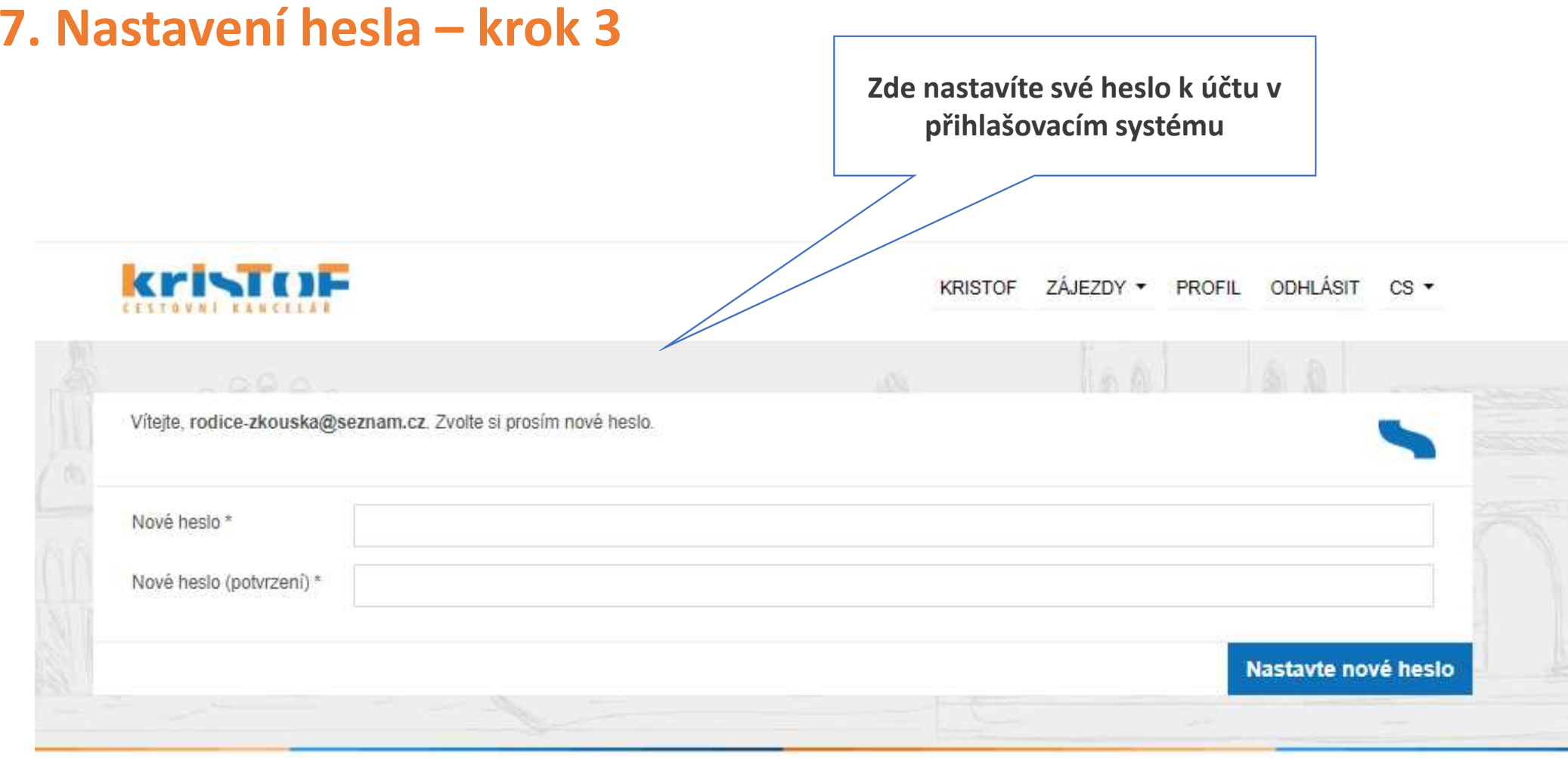

All Rights Reserved. 2018

Created by Trilogic s.r.o.

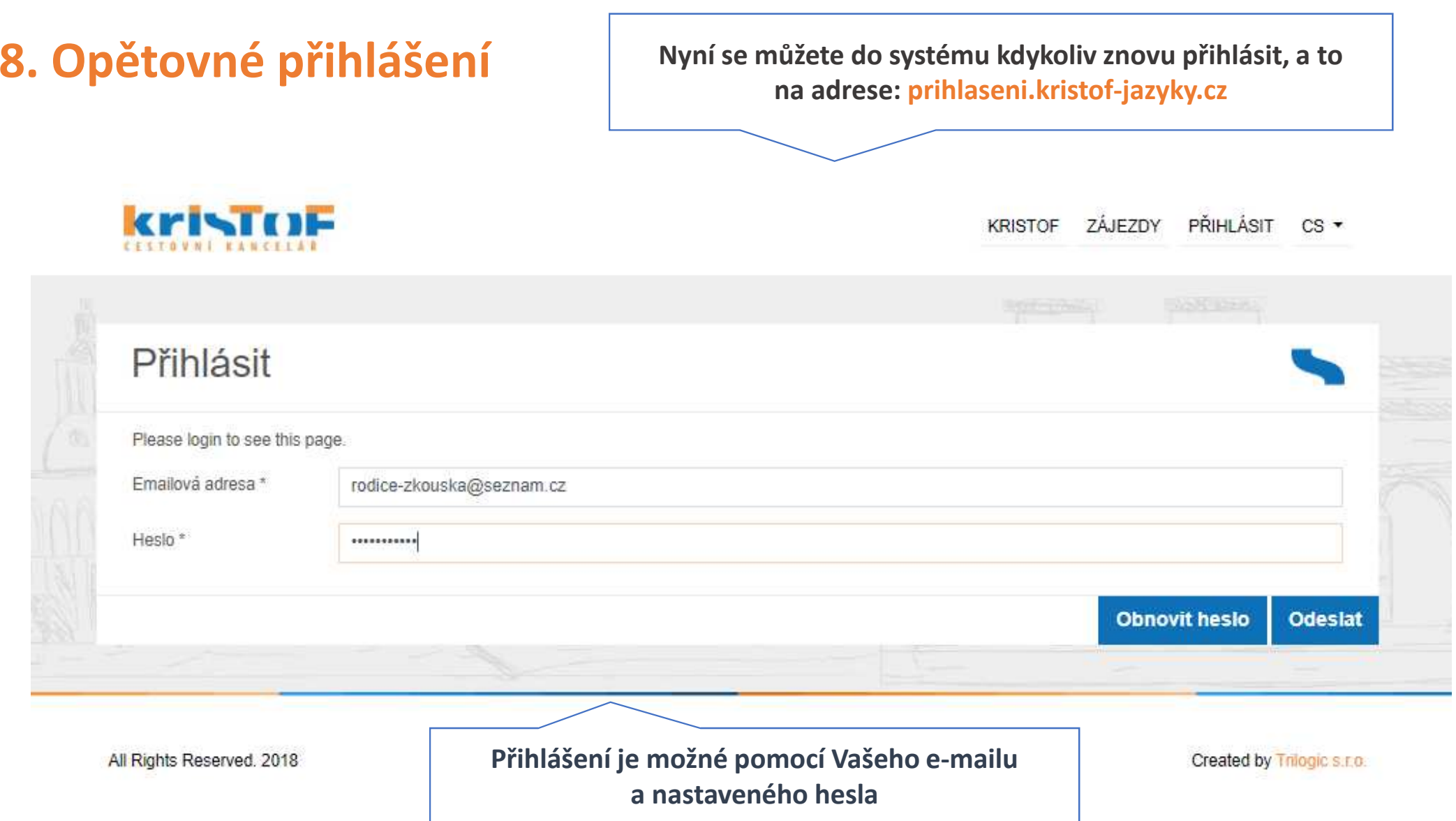

### **9. Detail zájezdu, doplnění údajů**

**Po přihlášení se můžete vrátit na tuto hlavní stranu zájezdu, kde máte přístup ke všem informacím a dokumentům. Stačí kliknout na ZÁJEZDY -> ÚČASTNÍCI ZÁJEZDU -> JMÉNO ÚČASTNÍKA**

**Zde najdete platební údaje a Smlouvu o zájezdu ke stažení**

**Zde můžete opravit / doplnit zadané informace o účastníkovi v přihlášce (např. nové číslo pasu)**

#### **Kristin**

KRISTOF ZÁJEZDY \* PROFIL ODHLÁSIT CS \*

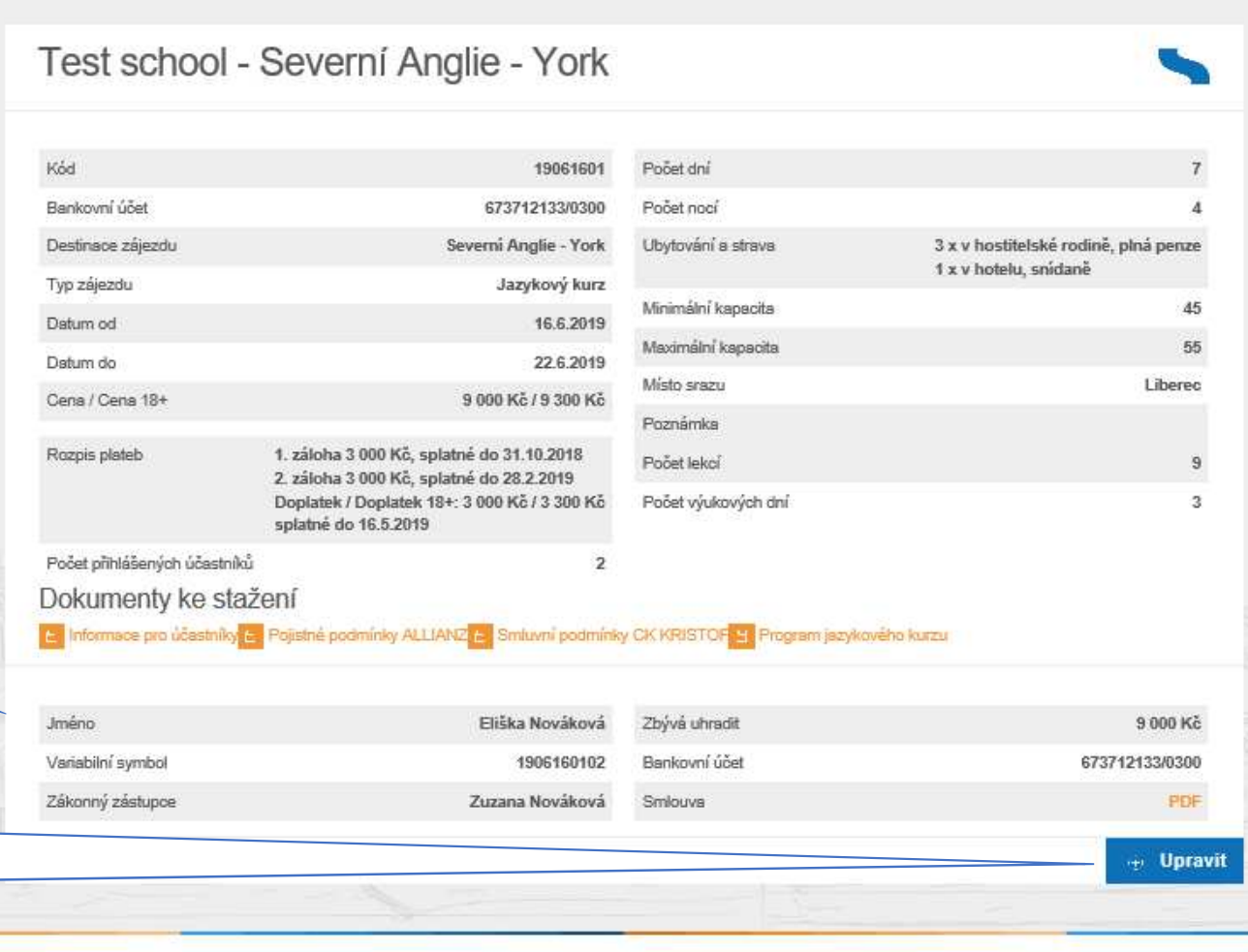

## **10. Přihlášení dalšího dítěte / stejného dítěte k druhému zájezdu**

**Pokud budete chtít nyní nebo v budoucnu přihlásit k zájezdu CK KRISTOF své další dítě, celý postup bude již mnohem jednodušší**:

- •**přihlaste se nejdříve do systému pod svými přihlašovacími údaji!**
- •poté rozklikněte odkaz zájezdu, na který chcete své další dítě přihlásit (poskytnut pedagogem) a vyplňte přihlášku
- výhodou je, že znovu nemusíte zadávat údaje o zákonném zástupci, ty už má systém bezpečně uloženy. Nemusíte již •nastavovat ani heslo k účtu – vše máte již v pořádku nastaveno od přihlášení prvního dítěte
- • jestliže jedou Vaše děti ve stejný rok na dva odlišné zájezdy CK KRISTOF, neznamená to žádný problém – po přihlášení do svého účtu v systému uvidíte, pod záložkou ZÁJEZDY -> ÚČASTNÍCI ZÁJEZDU, obě své děti a informace o obou zájezdech, ke kterým jsou přihlášeny

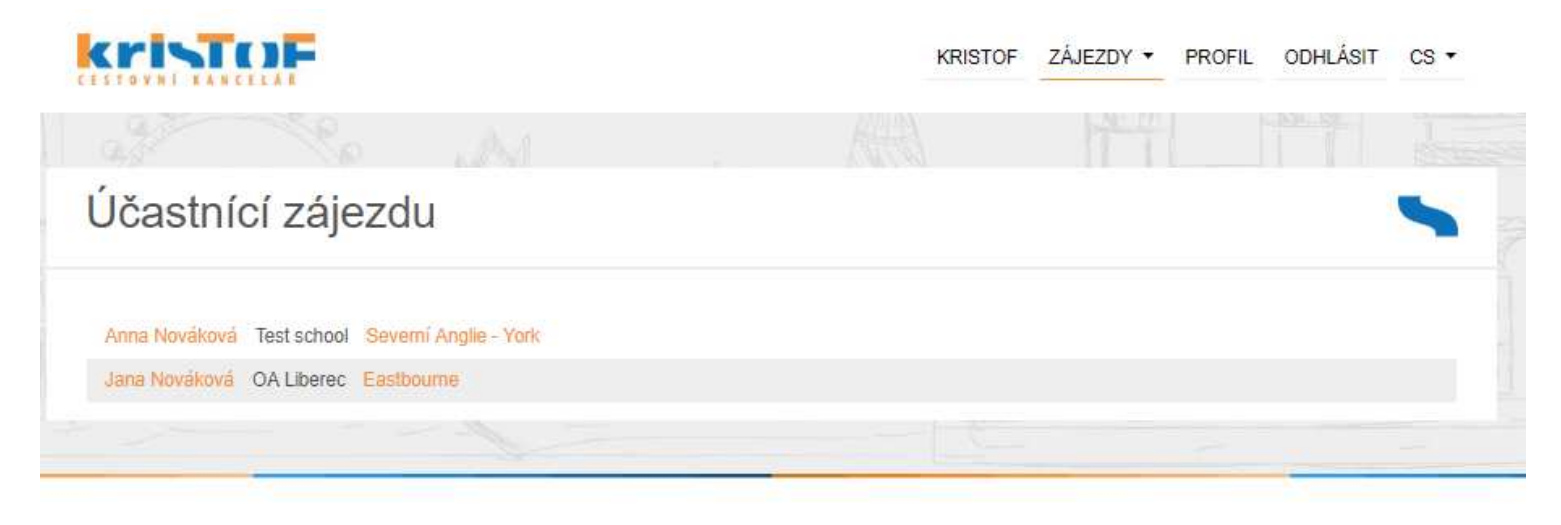

All Rights Reserved. 2018

Created by Trilogic s.r.o.

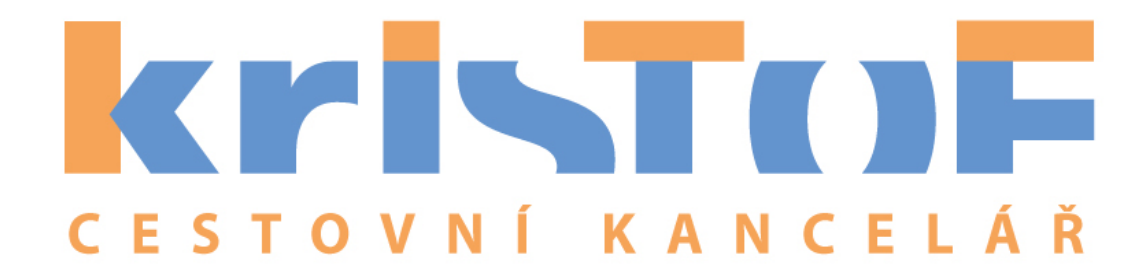

# **V případě dotazů jsme Vám plně k dispozici!**

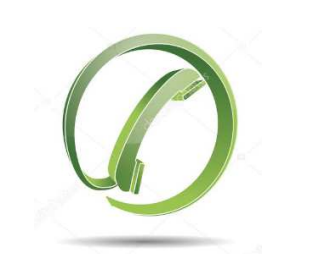

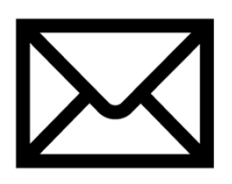

zelená linka: +420 <sup>800</sup> <sup>138</sup> <sup>241</sup>

e-mail: <u>zajezdy@kristof-jazyky.cz</u>